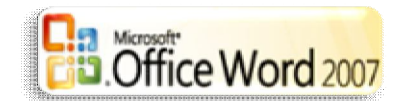

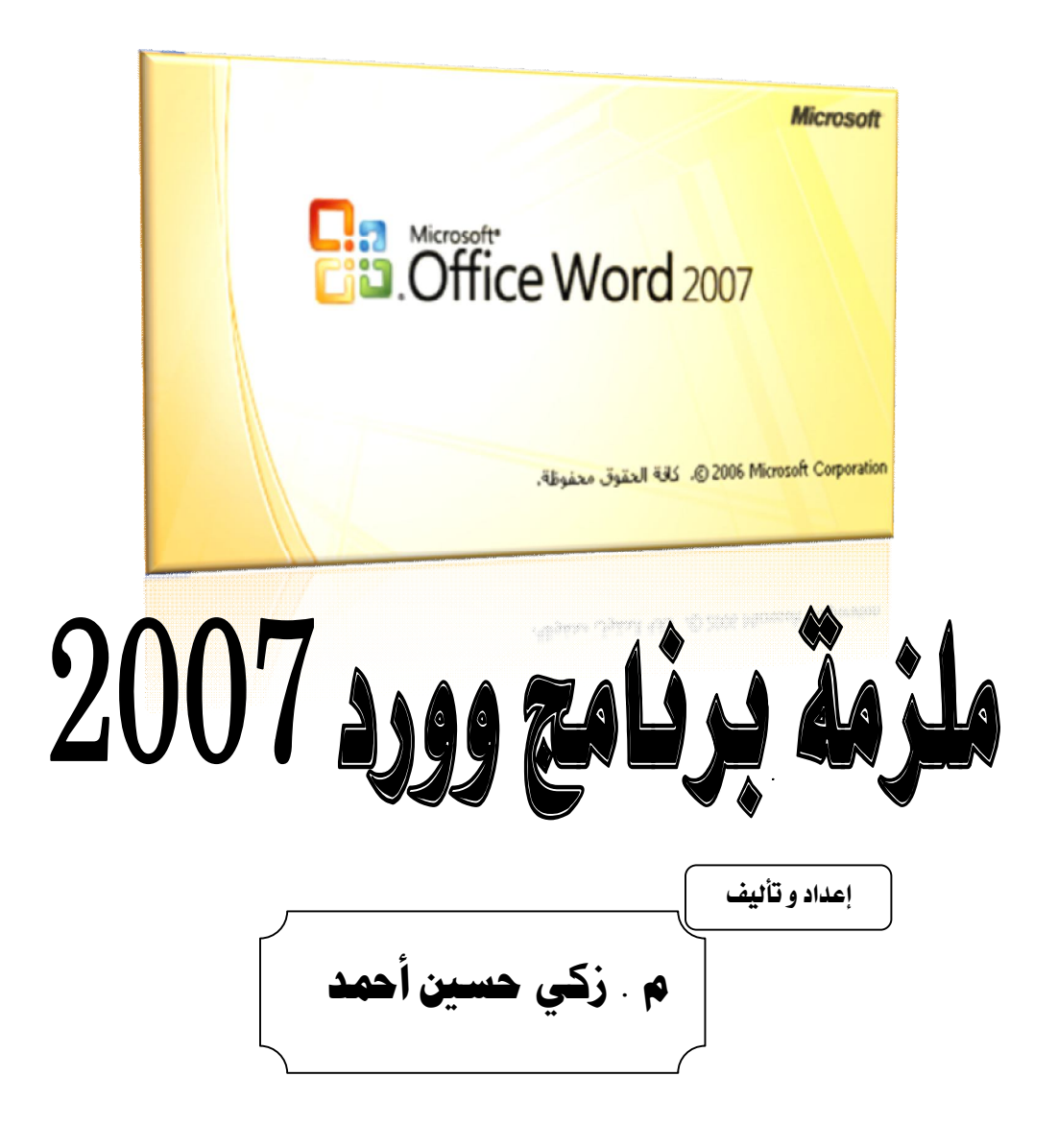

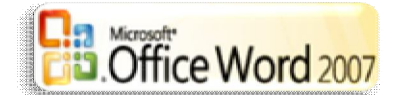

### **ما الجديد في البرنامج MICROSOFT WORD** .

 **عند بدء تشغیل بعض البرامج في 2007 system Office Microsoft قد تندھش مما ترى فقد تم استبدال القوائم وأشرطة الأدوات بشریط، تم تصمیم "الشریط" لیساعدك على البحث بسرعة عن الأوامر التي تحتاجھا لإكمال مھمة ما، الأوامر منظمة في مجموعات منطقیة تم تجمیعھا معاً ضمن علامات تبویب تختص كل علامة تبویب بنوع من النشاط مثل الكتابة أو تخطیط الصفحة لتقلیل الازدحام، یتم إظھار بعض علامات التبویب عند الحاجة فقط على سبیل المثال، یتم إظھار علامة التبویب أدوات الصورة فقط عند تحدید صورة.** 

**لیس ھناك سبیل لحذف "الشریط" أو استبدالھ بأشرطة أدوات وقوائم من الإصدارات السابقة من Office Microsoft لكن، یمكنك تصغیر "الشریط" لتوفیر مزید من المساحة على الشاشة.**

#### تنبيم:

 **قد تكون ھنا أكثر من طریقة للقیام ببعض المھام سѧواءً فѧي برنѧامج WORD أو غیѧره**  من البرامج، لذا و حت*ي نغطي* أكبر قدر من البنـود قد لا نـذكر كـل الطرق و نكتف*ي* بواحـدة **أو اثنتین.** 

#### الدخول إلى المرنامج

- **انقر زر ابدأ .**
- **انقر الأمر كافة البرامج .**
- **انقر مجلد مجموعة برامج الأوفس Office Microsoft .**

 **انقر رمز برنامج الوورد 2007 Word Office Microsoft كما ھو مبѧین فѧي الشكل أدناه.** 

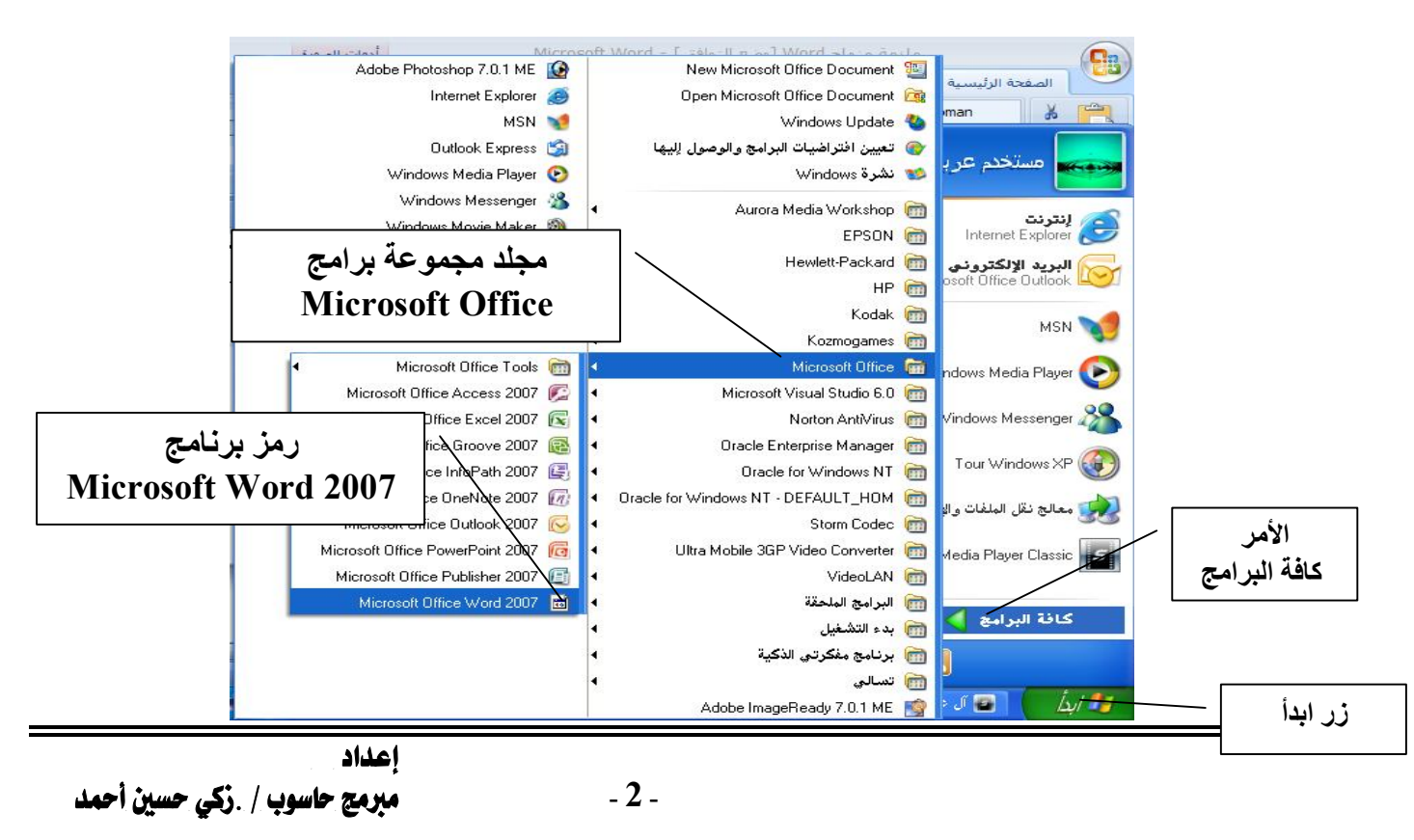

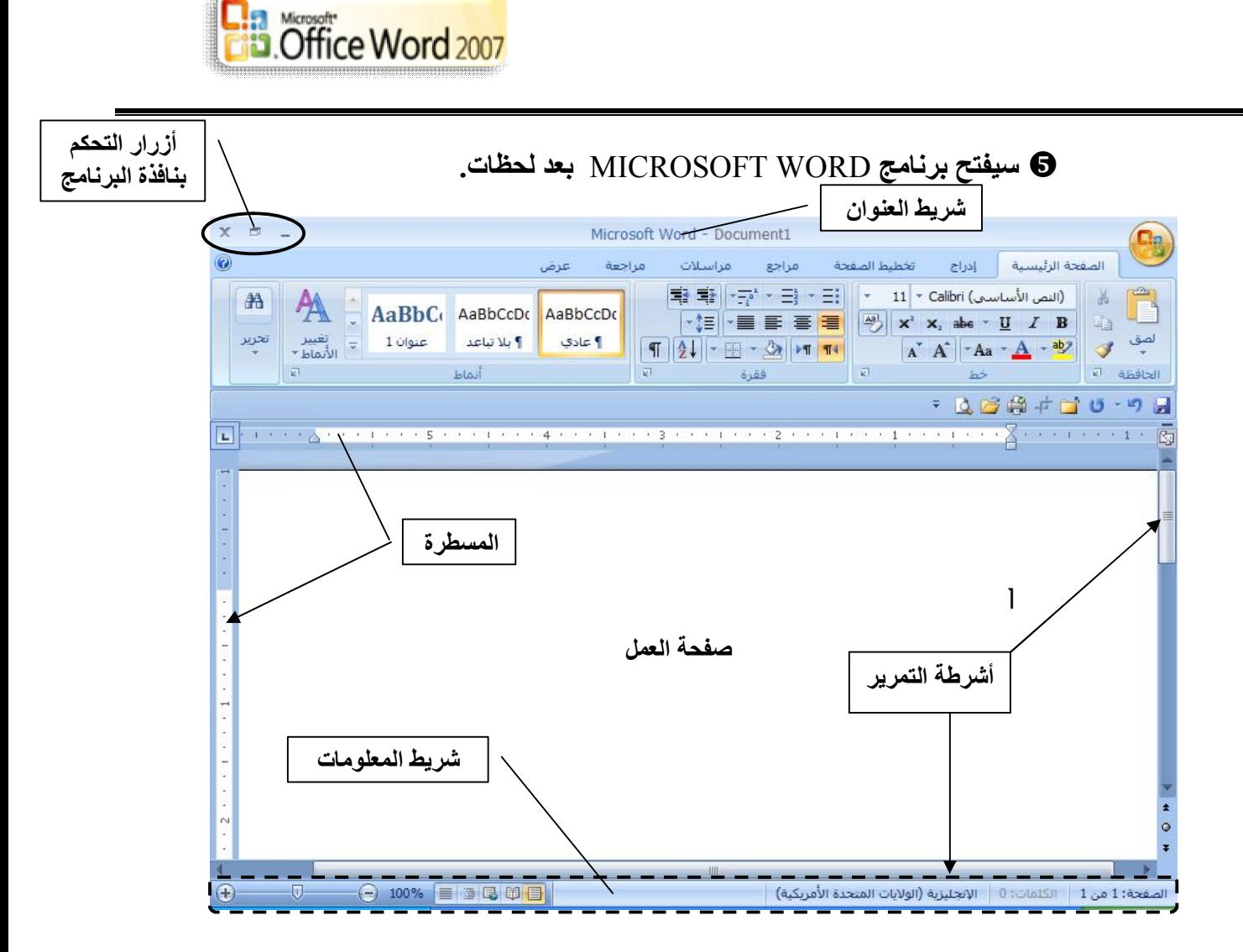

#### فوائد سربعة :

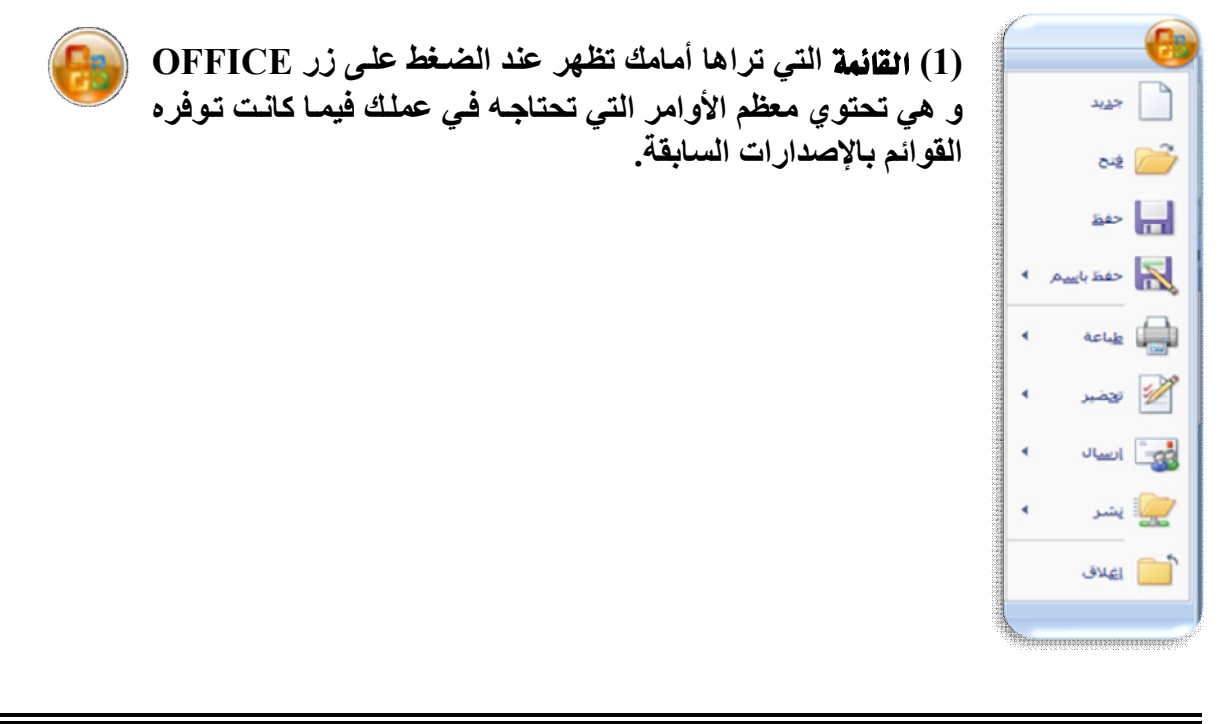

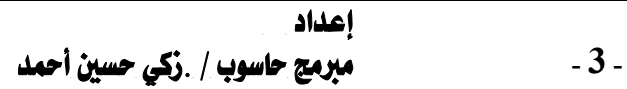

**(2) عنѧدما تبѧدأ العمѧل فѧي برنѧامج معѧالج النصѧوص یجѧب علیѧك مراعѧاة بعѧض الأمѧور المھمة مثل: ـ حفظ المستند باسم یسھّل الوصول إلیھ في وقت لاحقا.ًُ**  ـ تحدید المحـاذاة المطلوبـة للـنص المطبـوع بـاستخدام الـزر ضبط مـن علامـة التبویب **[الصفحة الرئیسیة] المجموعة فقرة. ـ تحدید نوع و حجم الخط علامة التبویب [الصفحة الرئیسیة] المجموعة خط.** 

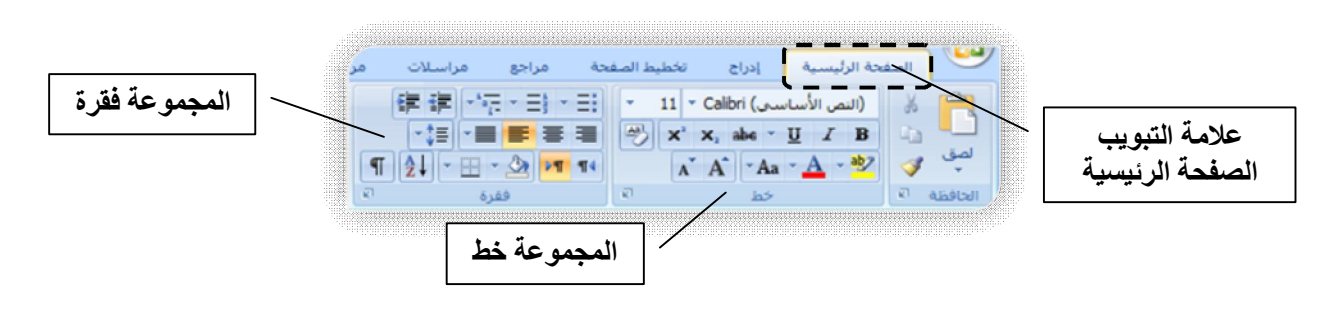

# طرق عرض المستند:

 **یوفر 2007 Word Microsoft خیارات عدیدة لعرض المستند مثلاً في وضѧع ملѧئ الشاشة، أو تخطیط الطباعة أو مسودة ... الخ.** 

 **افتح علامة التبویب [عرض] في المجموعة (طѧرق عѧرض المسѧتند ) حѧدد الطریقѧة التي تناسبك "عادتاً" تخطیط الطباعة.**

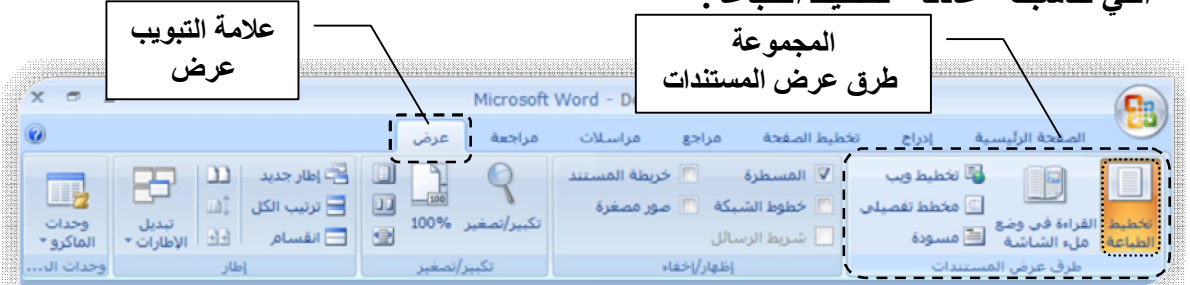

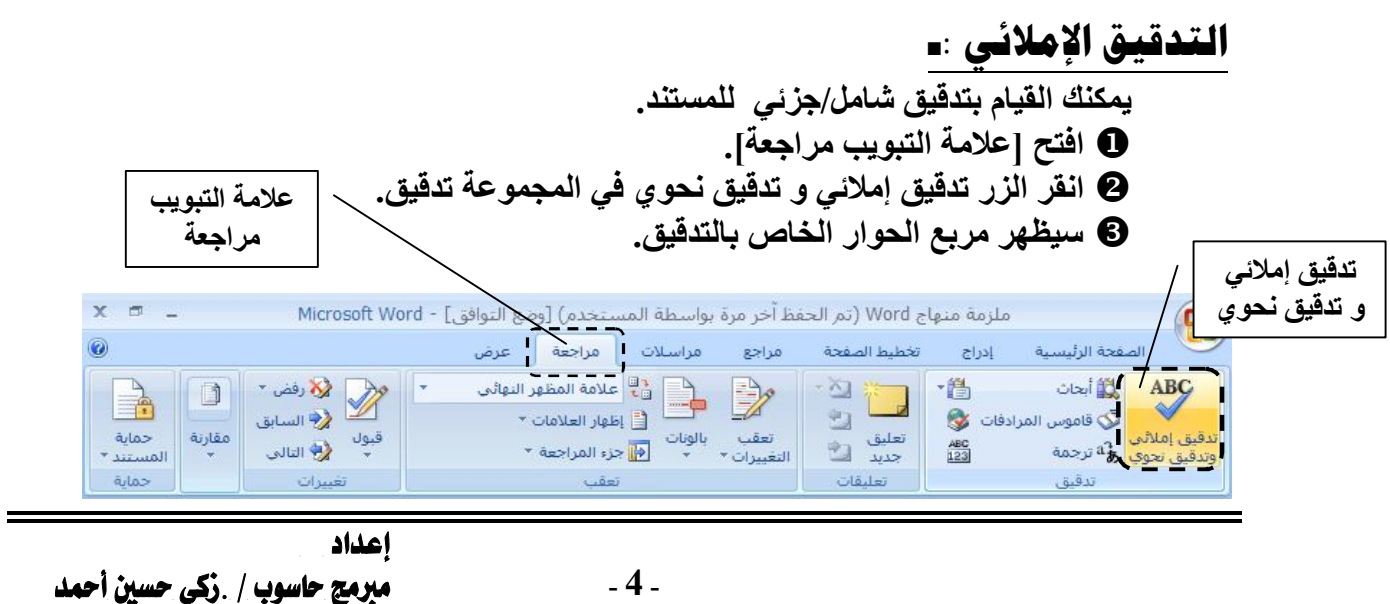

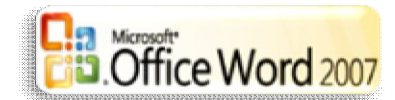

**مربع الحوار تدقیق إملائي و تدقیق نحوي** تظهـر الكلمــات الخطــأ .<br>[X | تدقيق إملائي وتدقيق نحوي: العربية (المملكة العربية ] تطأ نحوف: **بـاللون الأحمر في مستطيل خطـأ** تظهر الكلمات الخطأ باللون الأحمر في مستطيل إلتجاهل مرة واحدة نحوي و تظهر الكلم**ات البدیل**ــة خطأ نحوي و تظهر الكلمات البديلة في المستطيل تجاهل القاعدة **في المستطیل الاقتراحات.**  اقت احات الجملة التالية ه اختسسر الكلمسة الاقتراحات: تغيير الصحيحة من الاقتر احـات أمامك تف<u>سیر</u>… **ثم انقر الزر تغییر .**  لِغة القاموس: <mark>العربية (المملكة العربية السعودية)</mark> ■ إجراء تدقيق نِحوي <mark>خيارات...</mark> [التراجع | إلغاء الأمر **عند الانتھاء من ھذه العملیة تظھر الرسالة التالیة : ـ تم الانتھاء من التدقیق الإملائي و النحوي. Microsoft Office Word إذا أردت تصحیح بعض الكلمات سریعا:ً ـ**   $\mathbf{u}$ تم الانتهاء من التدقيق الإملاكي والنحوي، ـ انقر الكلمـة المطلوبـة بـالزر الأيمـن (عادتـاً تجد<sup>|</sup> **أسفلھا خط أحمر) .**  موافق  **ـ من القائمة التي ستظھر انقر الكلمة الصحیحة.** 

# البحث و الاستبدال : .

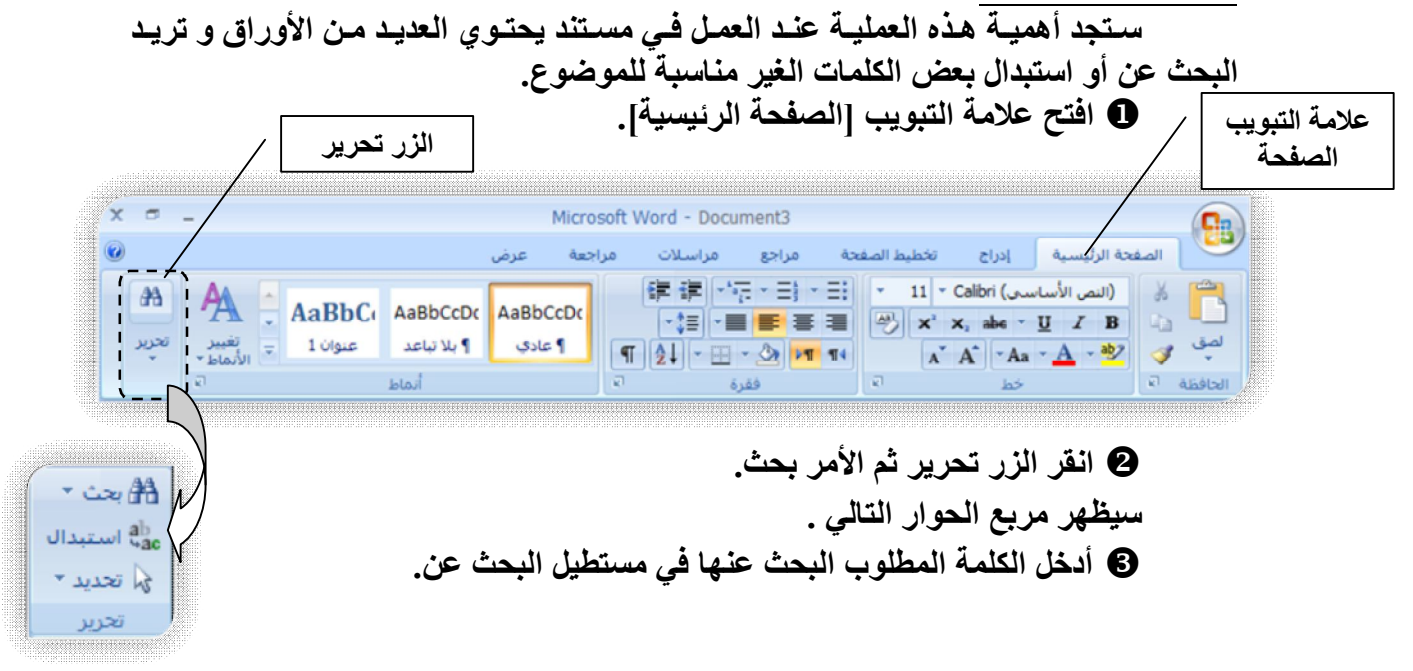

ـ **5** ـ اعداد مبرمج حاسوب / .زكي حسين أحمد

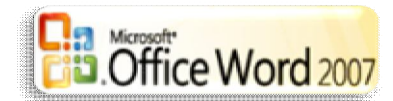

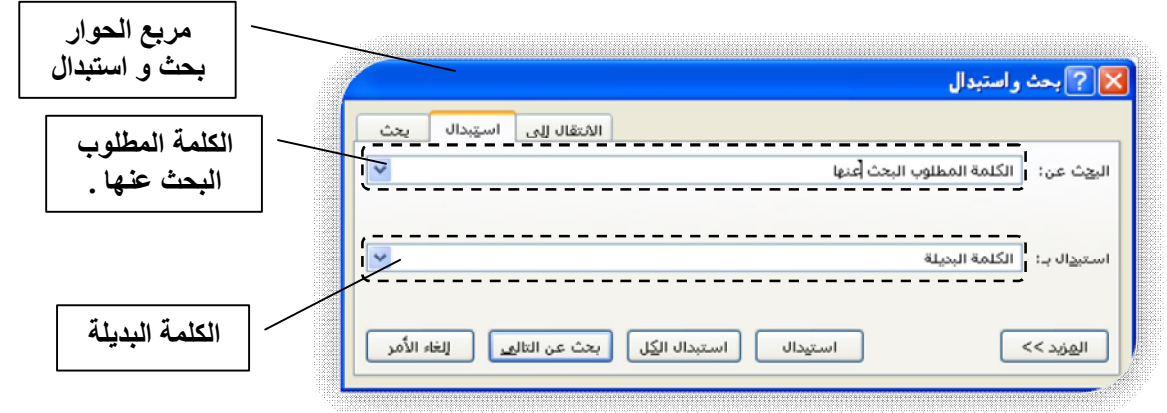

- **انقر زر بحث عن التالي.**
- **انقر علامة التبویب استبدال.**
- **أكتب الكلمة المطلوب استبدالھا في مستطیل استبدال بـ .** 
	- **انقر الزر استبدال.**

**ملاحظة**.

إذا كـان المسـتند يحتوي الكلمـة المطلـوب اسـتبدالـها أكثـر مـن مـرة يمكنـك <mark>ضـغط</mark> الـزر **استبدال الكل .** 

#### المسافة المادئة/المسافة المادئة العلقة:

**تحدد المسافة البادئة المسافة الخاصة إما بالھامش الأیمن للفقرة أو الأیسر لھا كما یمكنك ضمن الھوامش زیادة المسافة البادئة لفقرة أو مجموعة من الفقرات أو إنقاصھا، یمكنك أیضاً إنشاء مسافة بادئة سالبة (تعرف أیضاً بمسافة بادئة إلى الخارج) والتي تسحب الفقرة إلى الخارج باتجاه الھامش الأیسر كما یمكنك أیضاً إنشاء مسافة بادئة معلّقة، حیث لا توجد مسافة بادئة للسطر الأول، وإنما للأسطر اللاحقة فقط.** 

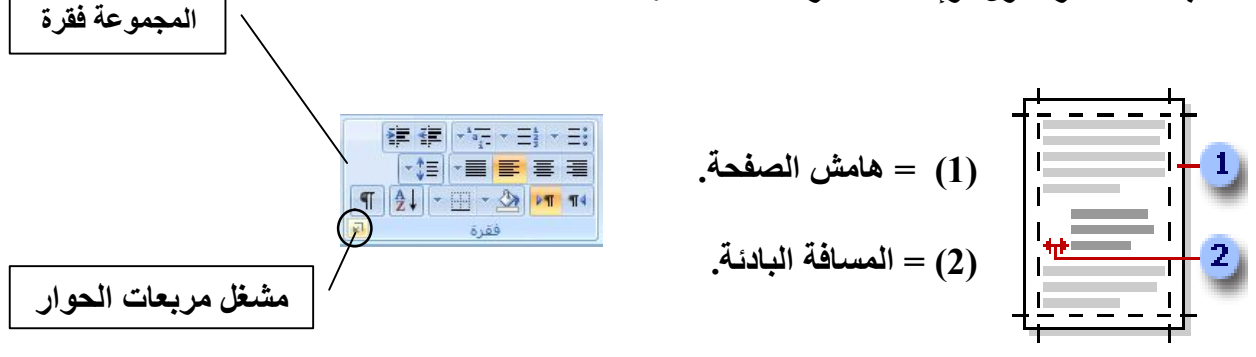

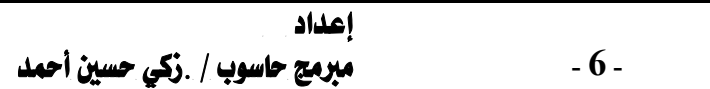

### وضع مسافة بادئة للسطر الأول فقط من الفقرة

**انقر أمام السطر الذي ترید وضع مسافة بادئة لھ.** 

 **في علامة التبویب تخطیط الصفحة انقر فوق مشغل مربع الحوار فقرة ثم انقر فوق علامة التبویب المسافات البادئة والتباعد.** 

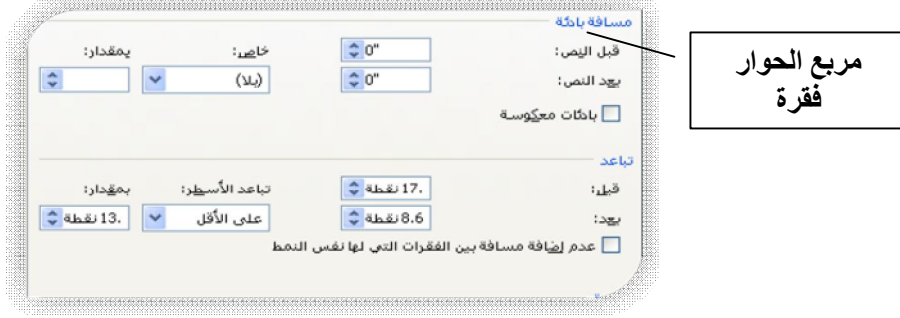

 **في القائمة خاص ضمن مسافة بادئة انقر فوق السطر الأول ثم في المربع مقدار، قم بتعیین مقدار المسافة التي ترید إضافتھا إلى السطر الأول.** 

 **یتم وضع مسافة بادئة للسطر الأول من الفقرة وكافة الفقرات اللاحقة التي تكتبھا. لكن، یجب إضافة المسافة البادئة یدویاً إلى أي فقرات تسبق الفقرة المحددة عن طریق إتباع نفس الإجراء**.

### وضع مسافة بادئة لكل الفقرة ما عدا السطر الأول منها

 **حدد الفقرة التي ترید وضع مسافة بادئة لھا كلھا ما عدا السطر الأول منھا، والمشار إلیھا أیضاً كمسافة بادئة معلقة**.

 **على المسطرة الأفقیة اسحب العلامة مسافة بادئة معلقة إلى الموضع الذي ترید بدء المسافة البادئة عنده.**

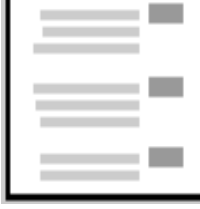

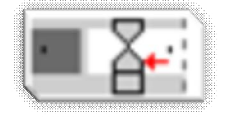

# التعداد نقطى/التعداد الرقمى

**یمكنك إضافة الرموز النقطیة أو الأرقام إلى الأسطر الموجودة من النص بشكل سریع أو یمكن لـ Word إنشاء قوائم بشكل تلقائي أثناء الكتابة، بشكل افتراضي إذا بدأت الفقرة بعلامة نجمیة أو رقم .1 مثلاً یعرف Word أنك تحاول بدء قائمة ذات تعداد نقطي أو رقمي.** 

ـ **7** ـ **اعداد** مبرمج حاسوب / .زكي حسين أحمد

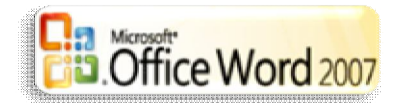

**في حالة عدم رغبة تحول النص إلى قائمة یمكنك النقر فوق الزر خیارات التصحیح التلقائي الذي یظھر أمامك.**

### كتابة قانمة ذات تعداد نقطي / رقمي

 **اكتب \* (العلامة النجمیة) لبدء قائمة ذات تعداد نقطي أو .1 لبدء قائمة ذات تعداد رقمي، ومن ثم اضغط مفتاح المسافة أو TAB. أكتب النص الذي تریده. اضغط ENTER لإضافة العنصر التالي في القائمة، فیدرج Word تلقائیاً الرمز النقطي أو الرقمي التالي. لإنھاء القائمة، اضغط ENTER مرتین، أو اضغط مفتاح BACKSPACE لحذف الرمز النقطي أو الرقم الأخیر في القائمة.** 

### إضافة تعدادات نقطية أو رقمية إلى قائمة

**حدد العناصر التي ترغب بإضافة تعداد نقطي أو تعداد رقمي إلیھا.**

ه ف*ي* علامة التبويب [الصفحة الرئيسية] في المجموعة فقرة انقر فوق تعداد نقطي **@ أو تعداد رقمي.** 

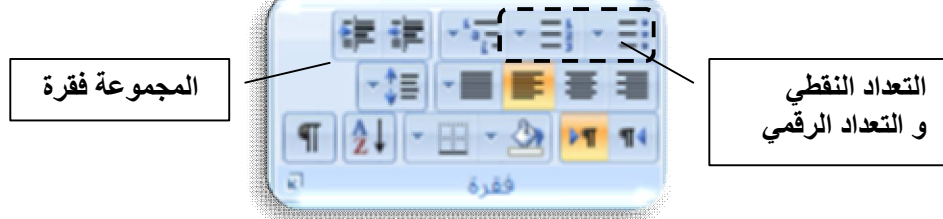

**یمكنك اكتشاف أنماط تعداد نقطي و تنسیقات تعداد رقمي مختلفة من خلال النقر فوق السھم الموجود بجانب تعداد نقطي أو تعداد رقمي ضمن علامة التبویب الصفحة الرئیسیة في المجموعة فقرة**.

# الجـداول:

**في 2007 Word Office Microsoft یمكن إدراج جدول وذلك بالاختیار من تحدید الجداول المنسقة مسبقاً أو تحدید عدد الصفوف والأعمدة التي تریدھا ویمكن إدراج جدول في مستند أو یمكن إدراج جدول في جدول آخر لإنشاء جدول أكثر تعقیدا.ً** 

**یمكن استخدام قوالب الجداول لإدراج جدول یستند إلى معرض الجداول المنسقة مسبقاً تحتوي قوالب الجداول على نماذج بیانات لمساعدتك على تصور الشكل الذي سیكون علیھ الجدول عند إضافة البیانات.** 

ـ **8** ـ **اعداد** مبرمج حاسوب / .زكي حسين أحمد

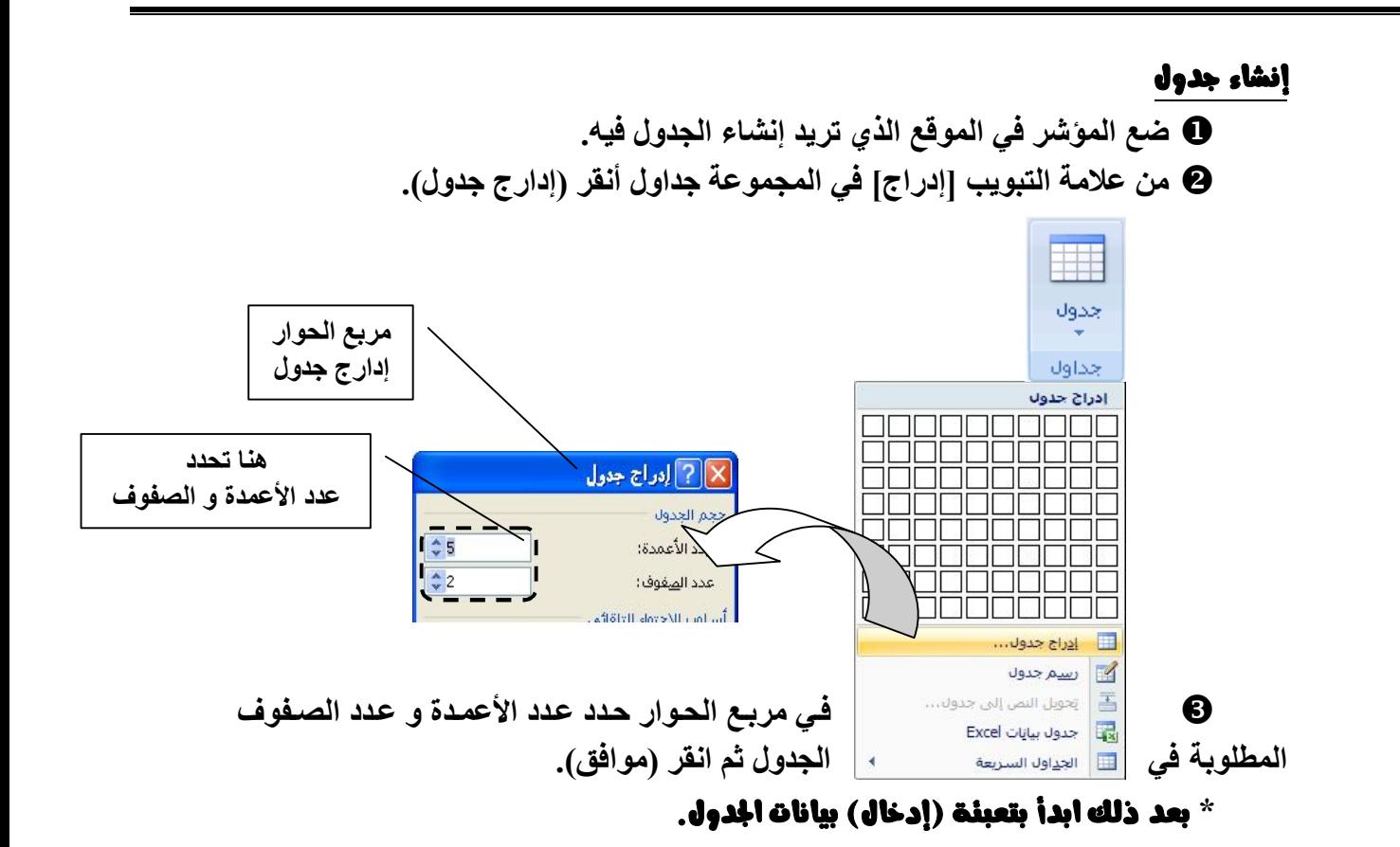

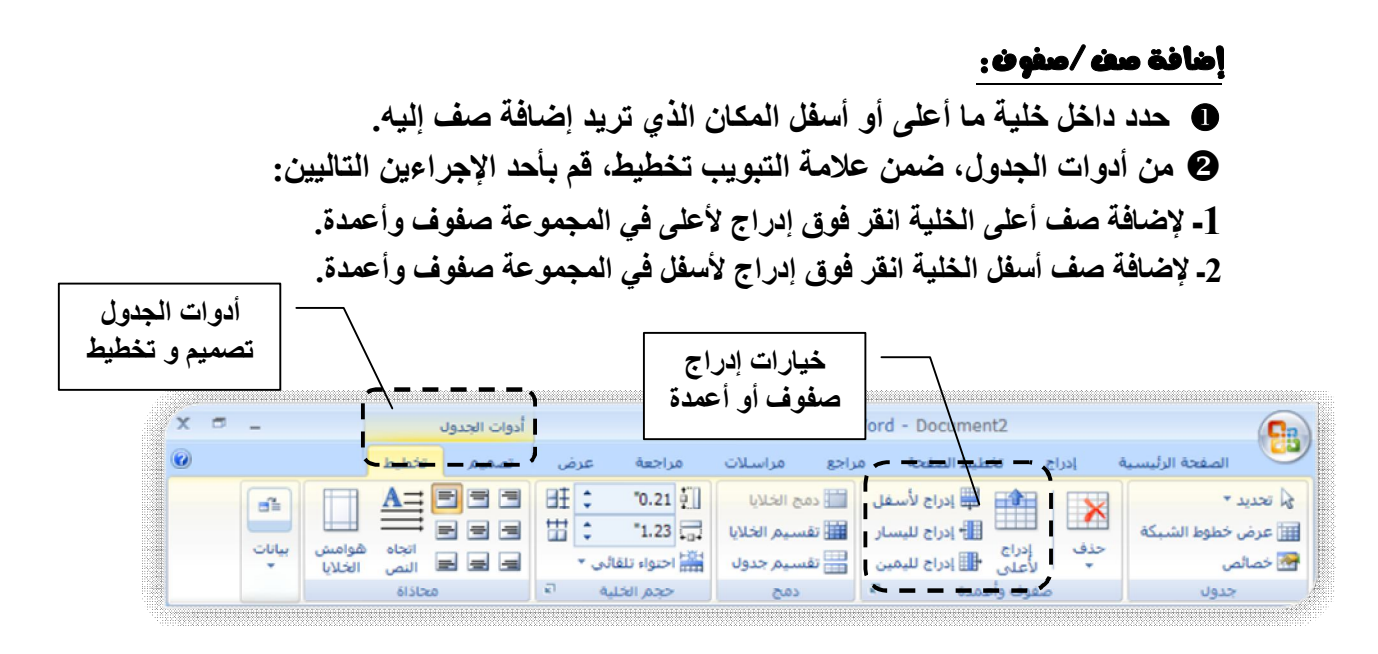

ـ **9** ـ **اعداد** مبرمج حاسوب / .زكي حسين أحمد

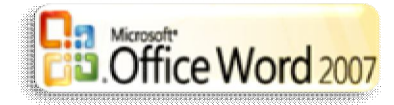

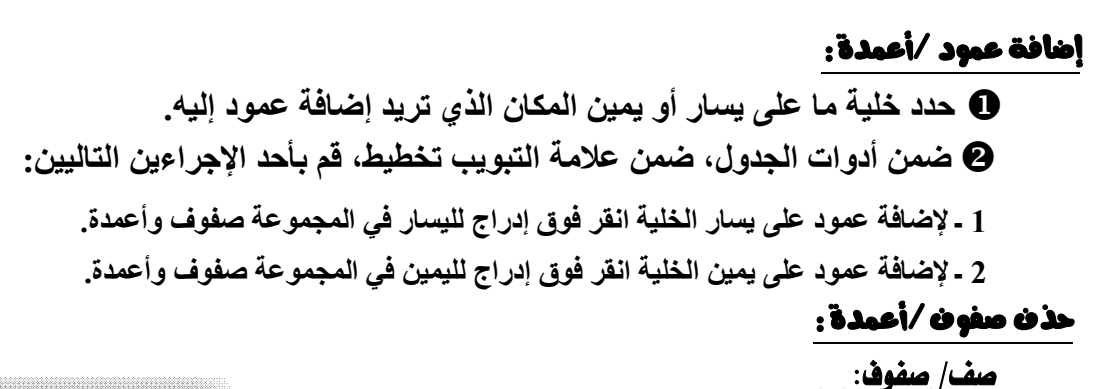

**حدد الصف الذي ترید حذفھ عن طریق النقر فوق حافتھ**.

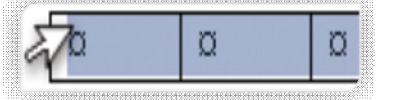

- **أسفل أدوات الجدول انقر فوق علامة التبویب تخطیط.**
- **في المجموعة صفوف وأعمدة انقر فوق حذف ثم انقر فوق حذف صفوف**

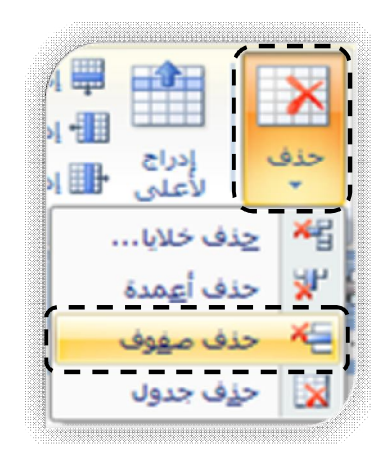

### حذف مطوف /أعمدة :

عمود/ أعمدة:

 **حدد العمود الذي ترید حذفھ عن طریق النقر فوق خطوط الشبكة العلیا أو الحد الأعلى الخاص بھ.**

- **أسفل أدوات الجدول انقر فوق علامة التبویب تخطیط**.
- **في المجموعة صفوف وأعمدة انقر فوق حذف ثم انقر فوق حذف أعمدة.**

### دمج/تقسيم خلايا :

**یمكن ضم اثنین أو أكثر من خلایا الجدول في نفس الصف أو العمود في خلیة مفردة مثلاً یمكن ضم عدة خلایا أفقیاً لإنشاء عنوان جدول یمتد على عدة أعمدة.** 

ـ **10** ـ **اعداد** مبرمج حاسوب / .زكي حسين أحمد

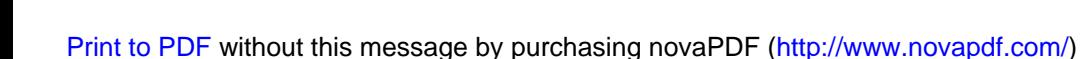

الدمـج:

 **حدد الخلایا التي ترید دمجھا عن طریق النقر فوق الحافة الیسرى للخلیة وسحبھا إلى الخلایا الأخرى التي تریدھا. أسفل أدوات الجدول، في علامة التبویب دمج في المجموعة دمج انقر فوق دمج الخلایا**.

ا**لتقسيم**:

 **حدد خلیة أو حدد عدة خلایا ترید تقسیمھا. أسفل أدوات الجدول في علامة التبویب تخطیط في المجموعة دمج انقر فوق تقسیم الخلایا. أدخل عدد الأعمدة أو الصفوف التي ترید تقسیم الخلایا المحددة إلیھا.** 

### تغيم الجاد النص

 **حدد الخلیة أو الخلایا التي ترید تغییر اتجاه النص فیھا. أسفل أدوات الجدول في علامة التبویب تخطیط في المجموعة محاذاة انقر فوق اتجاه النص.** 

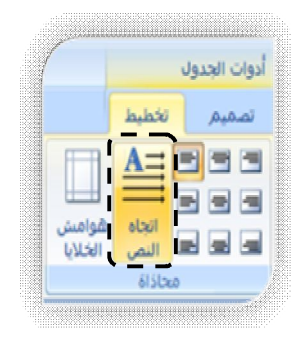

# تنسيق خلايا /حدود الجدول

**بعد إنشاء جدول یقدم لك Office Microsoft 2007 Word طرقاً كثیرةً لتنسیق ذلك الجدول فإذا قررت استخدام "أنماط الجدول" یمكن تنسیق الجدول في وقت واحد، بل إجراء معاینة لما سیكون علیھ شكل ذلك الجدول منسقاً بنمط معین قبل تطبیق ھذا النمط تطبیقاً فعلیا.ً**

**یمكن إنشاء شكل مخصص للجداول عن طریق تقسیم أو دمج الخلایا، أو إضافة أو حذف أعمدة أو صفوف، أو إضافة حدود فإذا كنت تعمل ضمن جدول طویل یمكنك تكرار عناوین الجدول في كل صفحة یظھر علیھا ھذا الجدول، یمكن أیضاً تحدید طریقة انقسام الجدول ومكانھ على الصفحات فقط.** 

**اعداد** مبرمج حاسوب / .زكي حسين أحمد

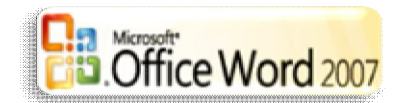

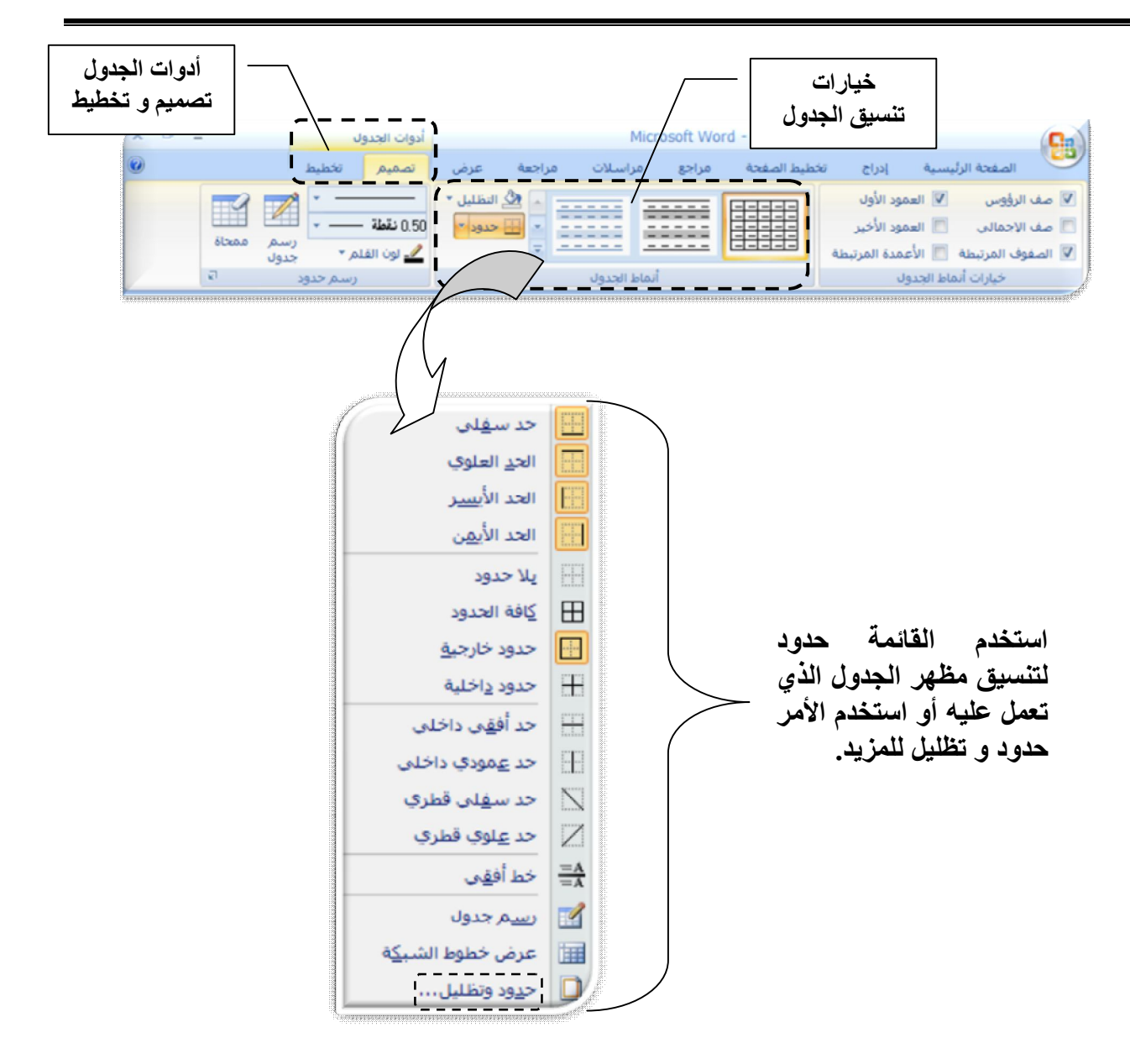

# **Clip ART**

**یمكن إدراج الصور والقصاصات الفنیة أو نسخھا في مستند من عدة مصادر مختلفة بما في ذلك ما یتم تنزیلھ من موفر موقع القصاصات الفنیة على أو نسخھا أو إدراجھا من ملف حیث یتم حفظ الصور.**

**یمكنك أیضاً تغییر كیفیة وضع صورة أو القصاصة الفنیة مع نص داخل مستند.** 

## إدراج صورة (لقطة فنية):

**في علامة التبویب إدراج من المجموعة التوضیحات انقر فوق قصاصة فنیة.**

ـ **12** ـ **اعداد** مبرمج حاسوب / .زكي حسين أحمد

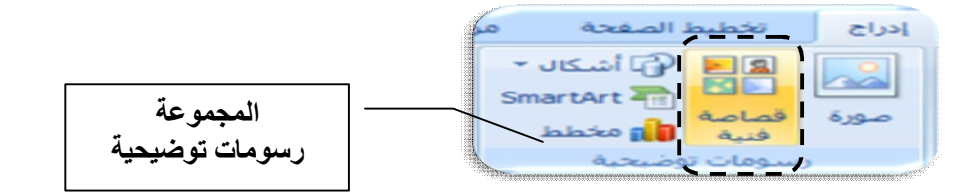

**في جزء المھام الخاص بالقصاصة الفنیة انقر الارتباط تنظیم القصاصات.**

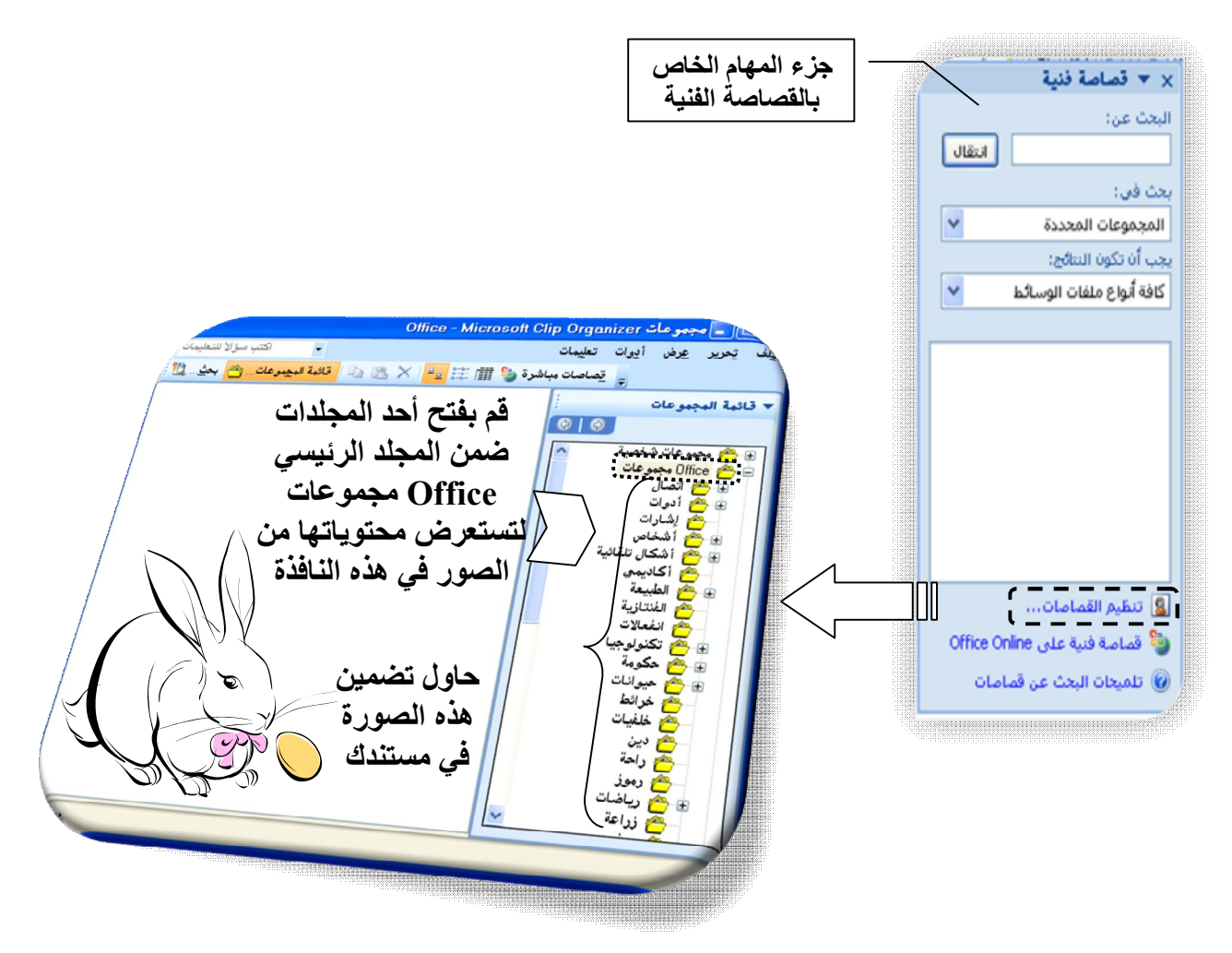

 **بعد ظھور الصورة في المستند ھناك العدید من العملیات التي یمكن القیام بھا في علامة التبویب [تنسیق] من أدوات الصورة. أدوات الصورة** 

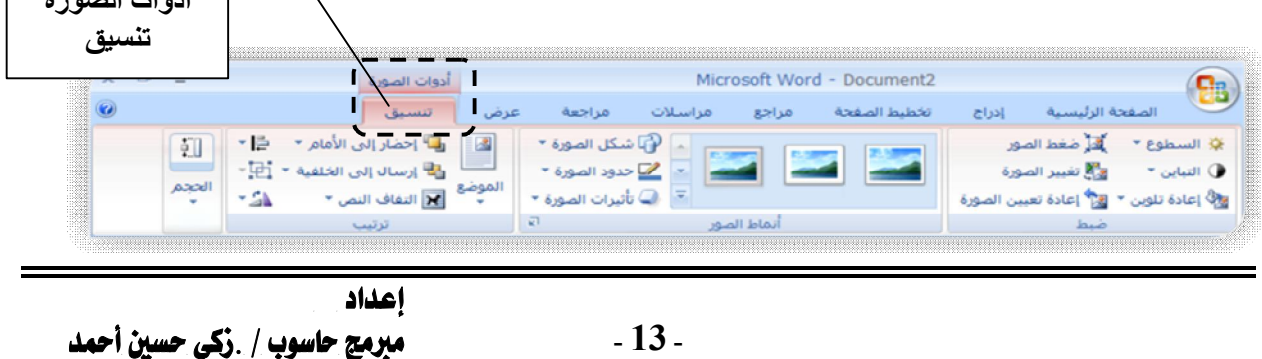

# **Word ART**

**یعتبر WordArt ھو معرض أنماط النص الذي یمكنك إضافتھ لمستندات 2007 Microsoft system Office لإنشاء تأثیرات مزخرفة مثل نص مظلل أو منعكس Office Microsoft یمكنك أیضاً تحویل النص الموجود إلى WordArt.**

## إدراج نص فن:

 **في علامة التبویب إدراج انقر فوق المجموعة [نص] انقر فوق WordArt ثم انقر فوق نمط** WordArt **المراد استخدامھ.** 

**اكتب النص في المربع نص الذي یظھر أمامك ثم انقر (موافق).** 

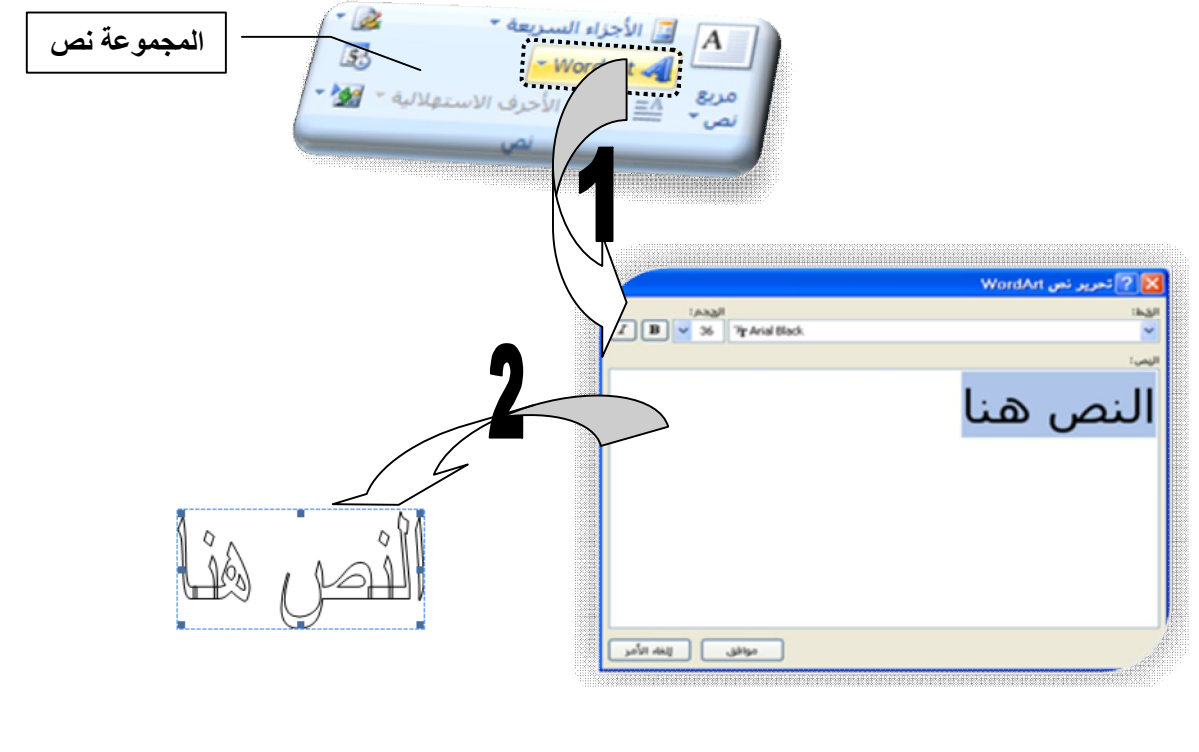

 **بعد إدراج النص الفني ART Word في المستند ھناك العدید من التنسیقات التي یمكن القیام بھا في علامة التبویب [تنسیق] من أدوات ART Word.**

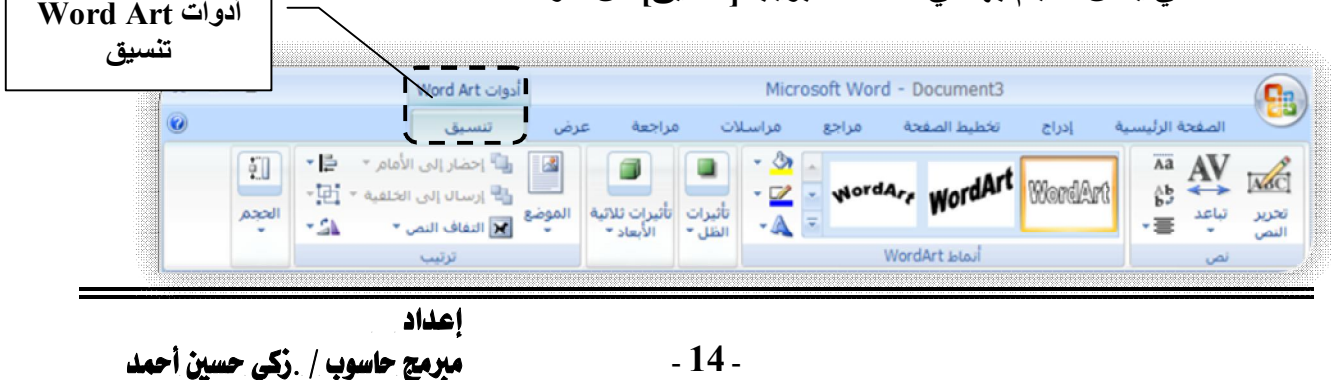

# مربع النص + الأشكال التلقائية:

**یمكنك إضافة شكلاً واحداً إلى مستند 2007 system Office Microsoft أو تركیبة من أشكال متعددة لعمل شكل رسومي أو شكل أكثر تعقیدا،ً تحتوي الأشكال المتوفرة على خطوط وأشكال ھندسیة وأسھم وأشكال المعادلة وأشكال المخطط الانسیابي ونجوم وشعارات ووسائل شرح.**

**بعد إضافة شكل أو أكثر یمكنك إضافة نص وتعداد نقطي وترقیم وأنماط سریعة إلیھا.**  الأشكال التلقانية :

- **من علامة التبویب إدراج في المجموعة رسومات توضیحیة، انقر فوق أشكال.** 
	- **من القائمة التي تراھا حدد الشكل الذي یناسبك.**

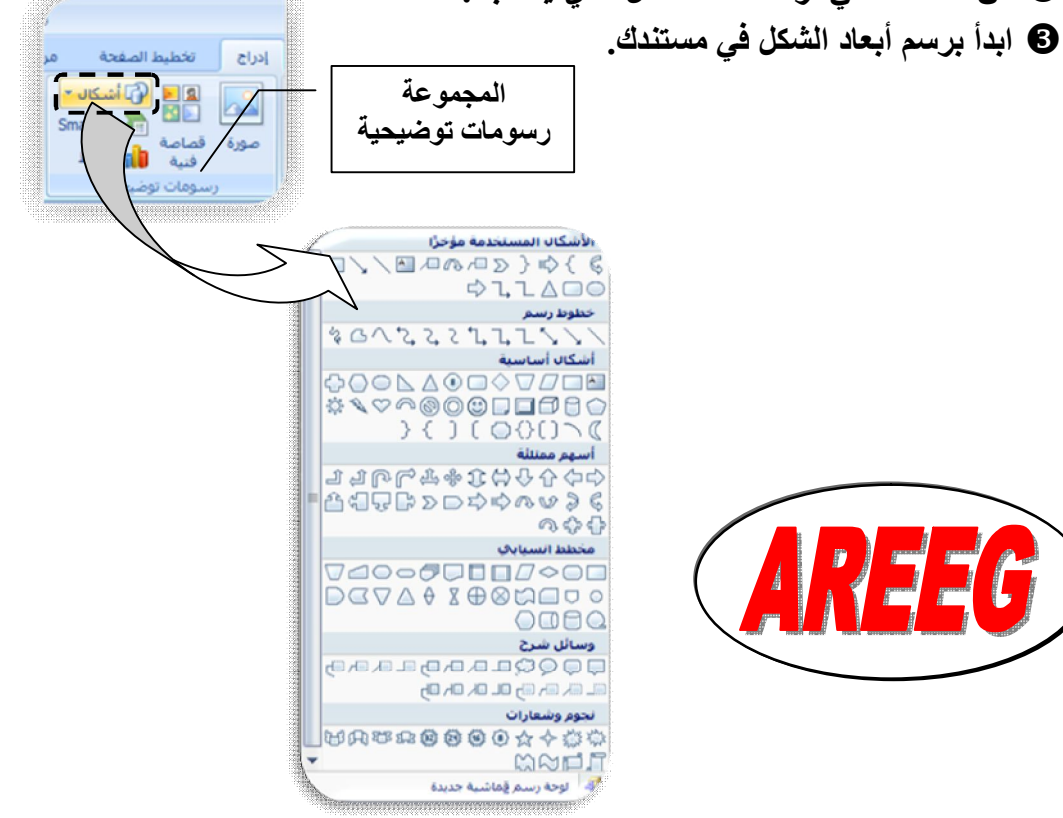

 **بعد إدراج الشكل التلقائي في المستند بإمكانك تغییر شكلھ و إضافة تعدیلات كثیرة في علامة التبویب [تنسیق] من أدوات الرسم. أدوات الرسم** 

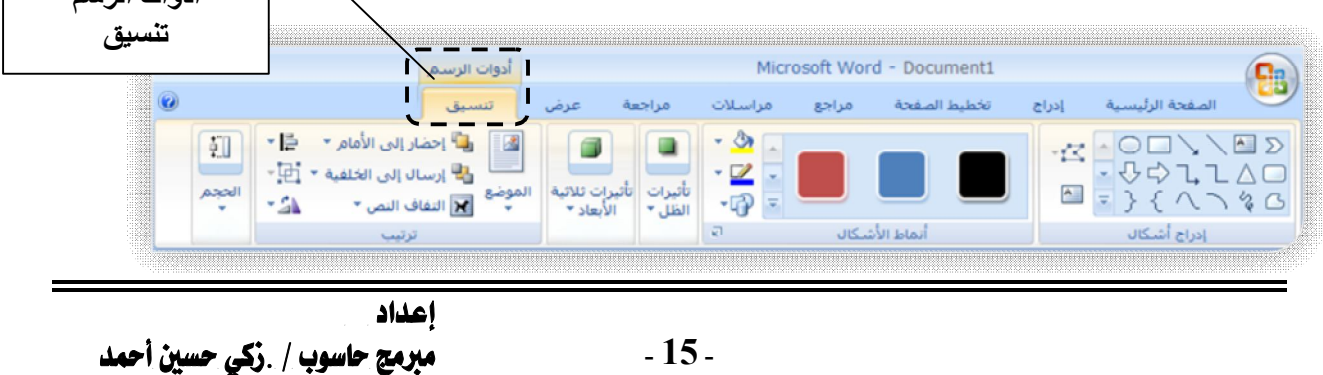

 $\frac{480}{123}$ 

**مراجعة و تدقيق المستند**:

 **سبق و أن قمنا بعملیة تدقیق إملائي و تدقیق نحوي للمستند من علامة التبویب [مراجعة] و الآن عملیة الترجمة و قاموس المرادفات بالإضافة لتضمین تعلیقات في المستند.**  الترجمة

**تفید الترجمة الآلیة في نقل مادة الموضوع الأساسیة أو تأكید ما إذا كان المحتوى لھ علاقة بك أم لا بالنسبة للمستندات الھامة أو الحساسة تفضل الترجمة البشریة لأن الترجمة الآلیة قد لا تحتفظ بالمعنى التام للنص.** 

 **حدد الكلمة ثم من علامة التبویب [مراجعة] في المجموعة تدقیق انقر ترجمة. في جزء المھام تظھر نتیجة الترجمة في القسم (خیارات** 

**الترجمة).**

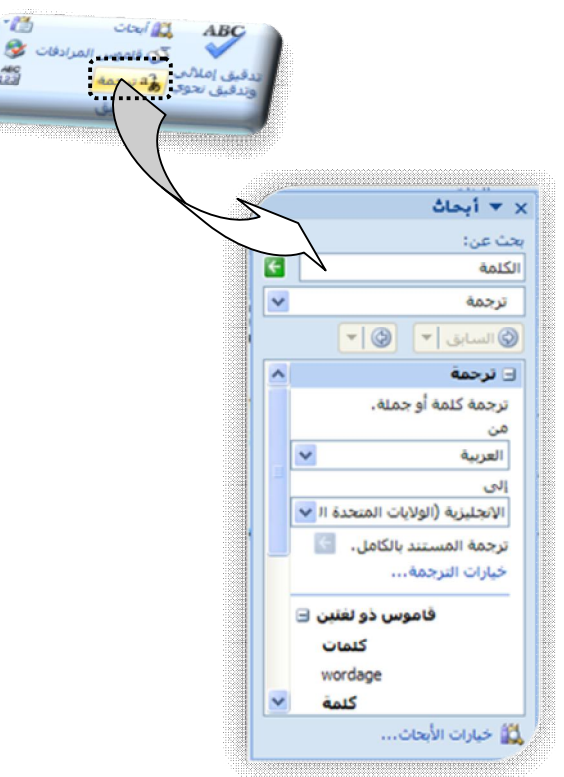

**التعليقات:** 

**یمكنك إدراج (تعلیق) ملاحظة أو تعلیق توضیحي یضیفھ الكاتب أو المراجع إلى المستند، یعرض 2007 Word Microsoft التعلیق داخل بالون في ھامش المستند أو في جزء المراجعة في عرض تخطیط الطباعة أو تخطیط ویب. تظھر بالونات العلامات العناصر التي وضعت علیھا علامات مثل التعلیقات أو التغیرات المتعقبة في ھوامش المستند.** 

ـ **16** ـ **اعداد** مبرمج حاسوب / .زكي حسين أحمد

**إذا لم تكن ترغب في ظھور التعلیقات في المستند أثناء المراجعة یجب مسح كافة التعلیقات من المستند عن طریق حذفھا للتأكد من أنھ قد تمت إزالة كافة التعلیقات من المستند أم لا انقر فوق إظھار العلامات ضمن علامة التبویب مراجعة في المجموعة تعقب.** 

#### إضافة تعليق:

 **من علامة التبویب [مراجعة] في المجموعة (تعلیقات) أنقر زر تعلیق جدید. سیظھر في المستند بالون التعلیق الجدید كما في الشكل أدناه.** 

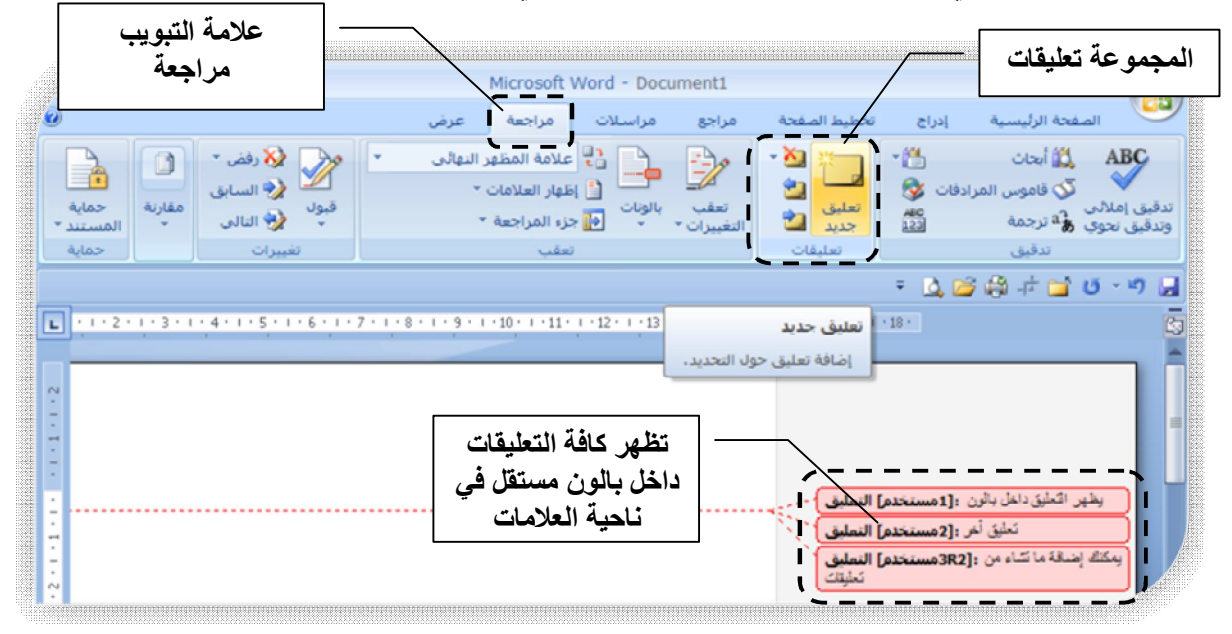

#### حذف التعليق:

 **حدد بالون التعلیق المطلوب حذفھ. من علامة [مراجعة] في المجموعة (تعلیقات) أنقر زر تعلیق حذف لحذف التعلیق. أو یمكنك نقر السھم بجانب الزر حذف لمسح كآفة التعلیقات.**  لا<mark>ن</mark>ے خِذف جذف كافة التعليقات المعروضة حذف كافة التعلي<u>ق</u>ات من المستند

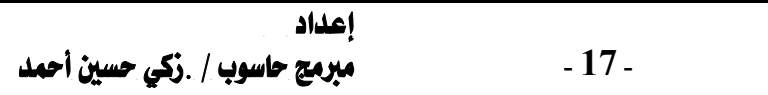

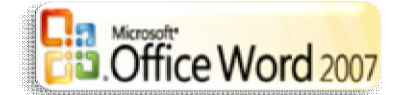

# راس و تذييل الصفحة:

رؤوس وتسـذييلات الصــــفحات هــــى نــــواح علويــــة وســــفلية وجانبيــــة مــــن **الھوامش(:المساحة الفارغة خارج ناحیة الطباعة على صفحة) لكل صفحة في المستند.** 

**یمكنك إدراج نص أو رسومات أو تغییرھا في رؤوس وتذییلات الصفحات على سبیل المثال یمكنك إضافة أرقام الصفحات أو الوقت والتاریخ أو شعار الشركة أو عنوان المستند أو اسم الملف أو اسم الكاتب.**

**إذا أردت تغییر رأس أو تذییل قمت بإدراجھ فإن علامة التبویب رؤوس وتذییلات الصفحات ضمن أدوات رأس وتذییل الصفحة تقدم لك المزید من خیارات رأس وتذییل الصفحة.** 

### إدراج رؤوس وتذييلات الصفحات أو تغييرها

- **في علامة التبویب إدراج في المجموعة رأس وتذییل الصفحة انقر فوق رأس الصفحة أو تذییل الصفحة.** 
	- **انقر فوق تصمیم رأس أو تذییل الصفحة الذي ترید. یتم إدراج رأس أو تذییل الصفحة على كل صفحة من المستند.**

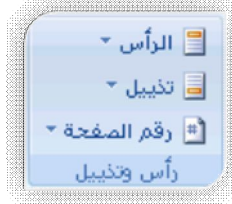

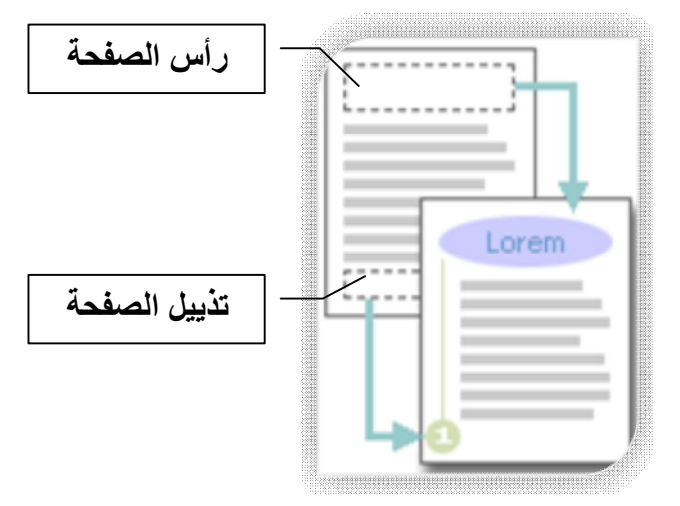

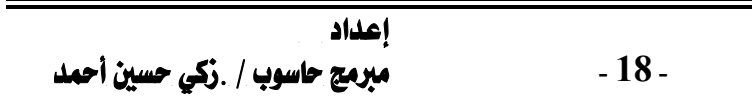

الطباعة و إعدادات المستند.

**قبل القیام بعملیة الطباعة ھناك بعض المھام التي قد تحتاجھا مثل ضبط الھوامش، تغییر اتجاه الطباعة، تحدید الطباعة في حالة كان ھناك أكثر من طابعة موصلة بجھازك ... الخ من المھام المتعلقة بالطباعة.** 

### تغيير هوامش المتفحة:

**تعتبر ھوامش الصفحة ھي المساحة الفارغة الموجودة حول حواف الصفحة بشكل عام یتم إدراج النص والرسومات في ناحیة الصفحة القابلة للطباعة والواقعة بین الھوامش لكن یمكنك وضع بعض العناصر في الھوامش على سبیل المثال، رؤوس الصفحات وتذییلاتھا وأرقامھا ... الخ.** 

**في علامة التبویب تخطیط الصفحة في المجموعة إعداد الصفحة انقر فوق** 

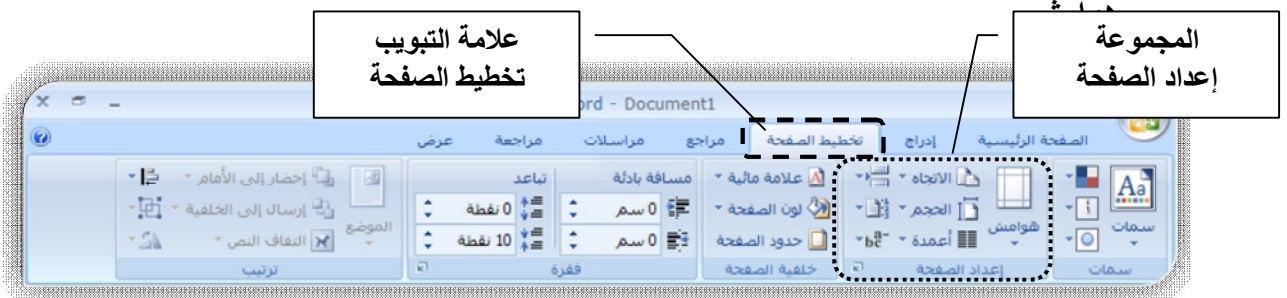

 **انقر فوق نوع الھامش الذي ترید للحصول على عرض الھوامش الأكثر استخداما،ً انقر فوق عادي.** 

**عند النقر فوق نوع الھامش الذي ترید فإن المستند یتغیر بأكملھ تلقائیاً إلى نوع الھامش الذي حددتھ.** 

 **یمكنك أیضاً تحدید إعدادات الھوامش الخاصة بك انقر فوق ھوامش انقر فوق ھوامش مخصصة ثم في المربعات أعلى وأسفل ویسار ویمین أدخل قیماً جدیدة للھوامش.** 

#### تغيم الجاه الطباعة:

**یمكنك اختیار إما اتجاه عمودي أو أفقي للمستند بأكملھ أو جزء منھ عند تغییر الاتجاه یتم أیضاً تغییر معارض خیارات الصفحة وصفحات الغلاف سابقة التصمیم لعرض صفحات بالاتجاه الذي تختاره.** 

ـ **19** ـ **اعداد** مبرمج حاسوب / .زكي حسين أحمد

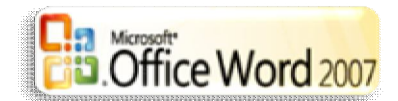

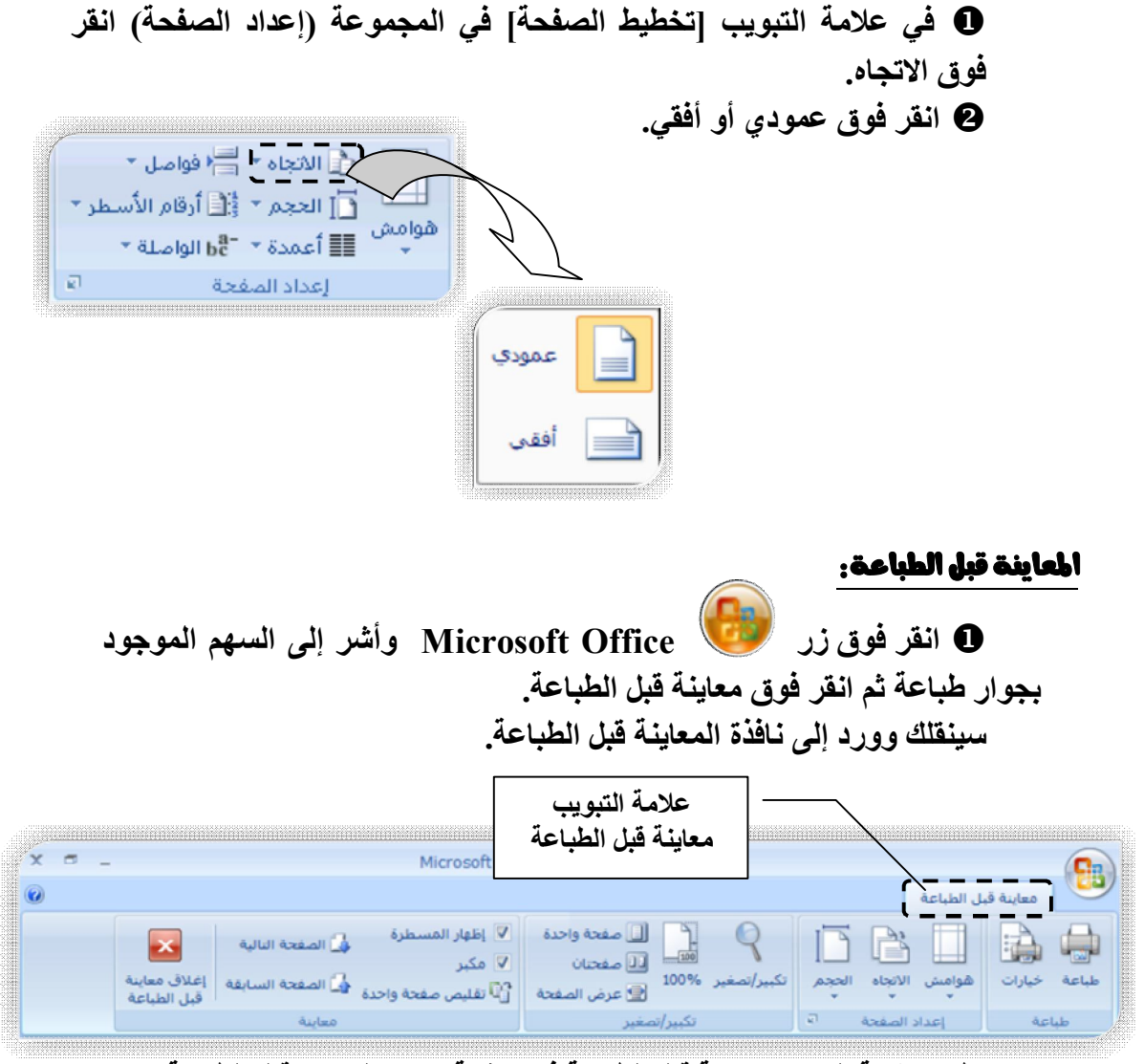

**تظھر علامة التبویب معاینة قبل الطباعة في صفحة معاین المستند قبل الطباعة.** 

#### الطاعة:

 **انقر فوق زر Office Microsoft وأشر إلى السھم الموجود بجوار طباعة ثم انقر فوق طباعة. تظھر نافذة خصائص الطباعة. (موضحة في الصفحة التالیة).** 

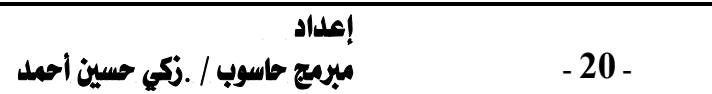

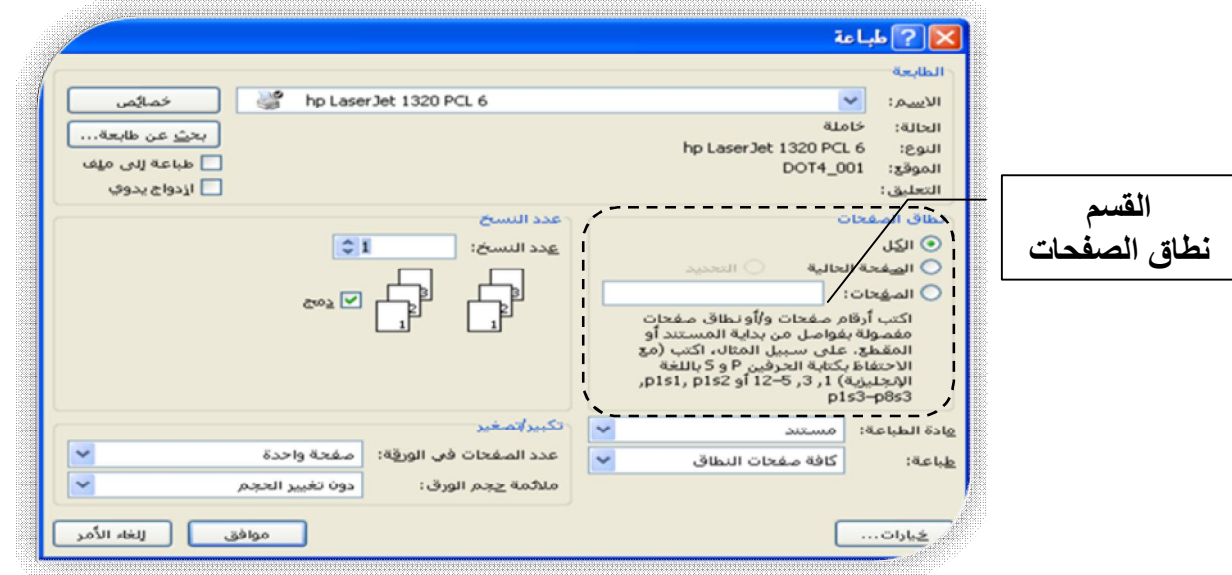

\* **في مربع الحوار (طباعة) الموضح في الصفحة السابقة یمكنك: 1ـ لتحدید الطابعة المطلوب العمل علیھا عند تثبیت أكثر من طابعة. 2 ـ : یمكنك تحدید مدى الطباعة:**  \* **الكل = كامل المستند. \* الصفحة الحالیة = التي فیھا مؤشر الكتابة.** 

**\* الصفحات = صفحات معینة یتم إدخال أرقامھا من قبل المستخدم.**